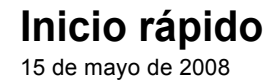

# **Novell® Edición para la pequeña empresa de Open Workgroup Suite**

**2.0**

**www.novell.com**

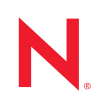

#### **Información legal**

Novell, Inc. no otorga ninguna garantía respecto al contenido y el uso de esta documentación y específicamente renuncia a cualquier garantía explícita o implícita de comercialización o adecuación para un fin determinado. Asimismo, Novell, Inc. se reserva el derecho a revisar esta publicación y a realizar cambios en su contenido en cualquier momento, sin obligación de notificar tales cambios a ninguna persona o entidad.

Además, Novell, Inc. no ofrece ninguna garantía con respecto a ningún software y rechaza específicamente cualquier garantía explícita o implícita de comercialización o adecuación para un fin determinado. Por otra parte, Novell, Inc. se reserva el derecho a realizar cambios en cualquiera de las partes o en la totalidad del software de Novell en cualquier momento, sin obligación de notificar tales cambios a ninguna persona ni entidad.

Los productos o la información técnica que se proporcionan bajo este Acuerdo pueden están sujetos a los controles de exportación de Estados Unidos o a la legislación sobre comercio de otros países. Usted acepta acatar las regulaciones de los controles de exportaciones y obtener todas las licencias necesarias para exportar, reexportar o importar bienes. También se compromete a no exportar ni reexportar el producto a entidades que figuren en las listas de exclusión de exportación de Estados Unidos, ni a países embargados o sospechosos de albergar terroristas, tal y como se especifica en las leyes de exportación de Estados Unidos. Asimismo, se compromete a no usar el producto para fines prohibidos, como la creación de mísiles o armas nucleares, químicas o biológicas. Consulte la [página Web de](http://www.novell.com/info/exports/)  [International Trade Services de Novell](http://www.novell.com/info/exports/) (http://www.novell.com/info/exports/) para obtener más información sobre la exportación del software de Novell. Novell no se responsabiliza de la posibilidad de que el usuario no pueda obtener los permisos de exportación necesarios.

Copyright © 2007-2008 Novell, Inc. Reservados todos los derechos. Ninguna parte de esta publicación puede ser reproducida, fotocopiada, almacenada en un sistema de recuperación o transmitida sin la expresa autorización por escrito del editor.

Novell, Inc. posee derechos de propiedad intelectual relacionados con la tecnología que representa el producto descrito en este documento. En concreto, y sin limitación, estos derechos de propiedad intelectual pueden incluir una o más de las patentes de EE. UU. que aparecen en la [página Web de Novell sobre patentes legales](http://www.novell.com/company/legal/patents/) (http:// www.novell.com/company/legal/patents/), y una o más patentes adicionales o solicitudes de patentes pendientes en EE. UU. y en otros países.

Novell, Inc. 404 Wyman Street, Suite 500 Waltham, MA 02451 EE. UU. www.novell.com

*Documentación en línea:* para acceder a la documentación en línea más reciente acerca de éste y otros productos de Novell, visite la [página Web de documentación de Novell](http://www.novell.com/documentation) (http://www.novell.com/ documentation).

#### **Marcas comerciales de Novell**

Para obtener información sobre las marcas comerciales de Novell, consulte [la lista de marcas registradas y marcas de](http://www.novell.com/company/legal/trademarks/tmlist.html)  [servicio de Novell](http://www.novell.com/company/legal/trademarks/tmlist.html) (http://www.novell.com/company/legal/trademarks/tmlist.html).

#### **Materiales de otros fabricantes**

Todas las marcas comerciales de otros fabricantes son propiedad de sus propietarios respectivos.

## **Tabla de contenido**

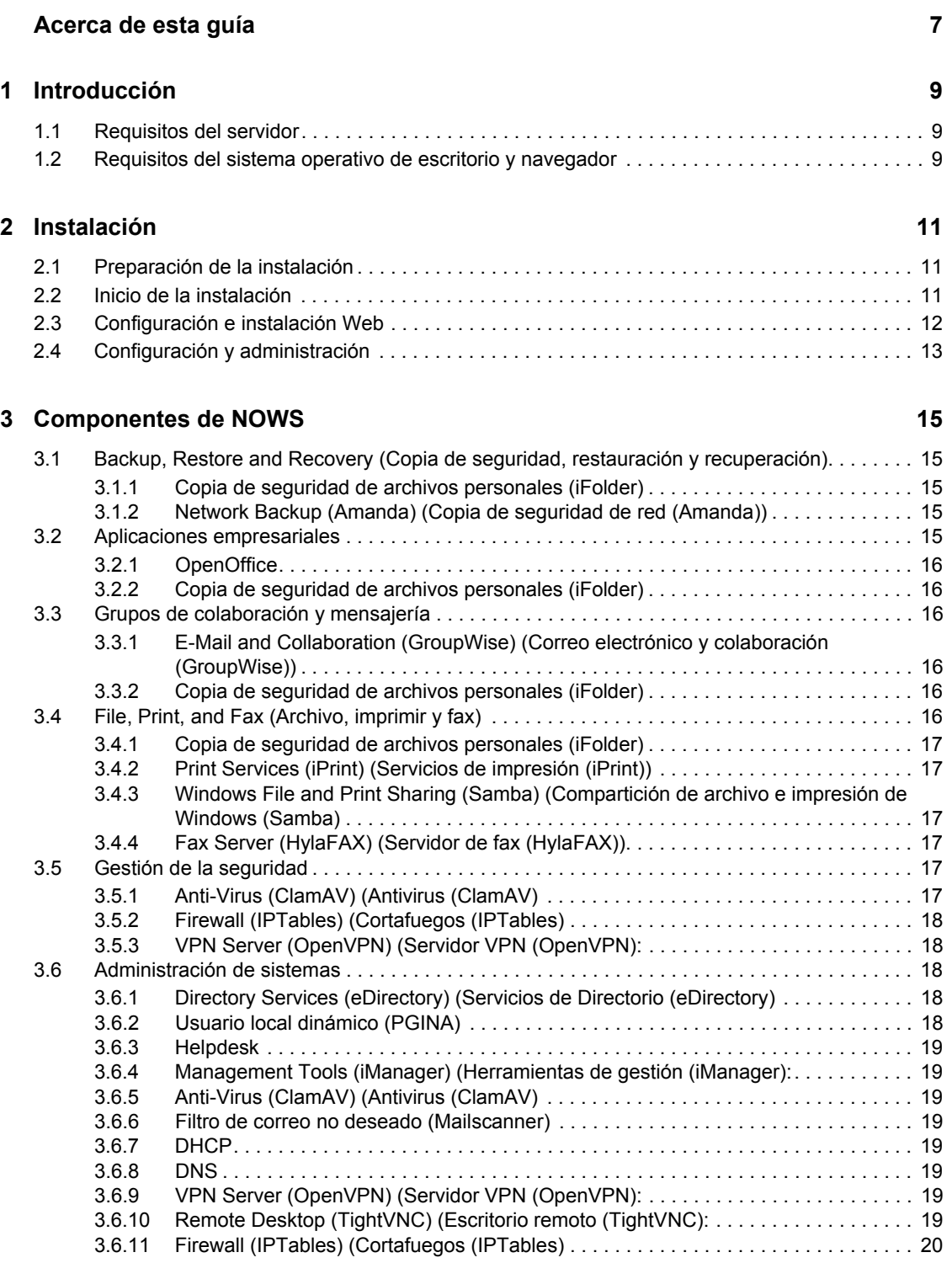

# <span id="page-6-0"></span>**Acerca de esta guía**

En esta guía de inicio rápido se explica cómo instalar el software de la Edición para Pymes de Novell<sup>®</sup> Open Workgroup Suite 2.0(NOWS SBE 2.0) en un servidor. Para obtener más información sobre la planificación, instalación y administración, consulte http://www.novell.com/documentation/ nows/.

- [Capítulo 1, "Introducción", en la página 9](#page-8-0)
- [Capítulo 2, "Instalación", en la página 11](#page-10-0)
- [Capítulo 3, "Componentes de NOWS", en la página 15](#page-14-0)

#### **Usuarios a los que va dirigida**

Este documento va dirigido a todos aquellos usuarios que desean una ayuda rápida y sencilla para instalar NOWS SBE 2.0. También ofrece una breve descripción de los componentes incluidos con NOWS SBE 2.0.

#### **Comentarios**

Nos gustaría recibir sus comentarios y sugerencias acerca de este manual y del resto de la documentación incluida con este producto. Utilice la función de comentarios del usuario que se incluye en la parte inferior de cada página de la documentación en línea, o bien acceda al [sitio Web](http://www.novell.com/documentation/feedback.html)  [de comentarios sobre la documentación](http://www.novell.com/documentation/feedback.html) (http://www.novell.com/documentation/feedback.html) de Novell e introduzca allí sus comentarios.

#### **Actualizaciones de la documentación**

Para obtener la última versión de la *Guía rápida*, visite el [sitio Web de documentación de la Edición](http://www.novell.com/documentation/nows_sbe_20/index.html)  [para Pymes de la solución Novell Open Workgroup](http://www.novell.com/documentation/nows_sbe_20/index.html) (http://www.novell.com/documentation/ nows sbe 20/index.html).

#### **Documentación adicional**

Para obtener más información sobre la planificación, instalación y administración, consulte el [sitio](http://www.novell.com/documentation/nows_sbe_20/index.html)  [Web de documentación de la Edición para Pymes de la solución Novell Open Workgroup](http://www.novell.com/documentation/nows_sbe_20/index.html) (http:// www.novell.com/documentation/nows\_sbe\_20/index.html).

#### **Convenciones de la documentación**

En la documentación de Novell, los símbolos mayor que (>) se utilizan para separar acciones dentro de un paso y elementos en una ruta de referencia cruzada.

Un símbolo de marca comercial  $(\mathbb{R}, \mathbb{M}, \text{etc.})$  indica una marca comercial de Novell. Un asterisco  $(*)$ sirve para identificar una marca comercial de otro fabricante.

Cuando un nombre de vía de acceso se pueda escribir con una barra invertida para algunas plataformas y una barra normal para otras plataformas, el nombre de la vía de acceso aparecerá con una barra invertida. Los usuarios de plataformas que requieran la barra normal, como Linux\* o UNIX\* , deberán emplear la barra normal propia de su software.

# <span id="page-8-0"></span><sup>1</sup> **Introducción**

Esta Guía rápida describe cómo instalar el software de la edición para Pymes de Novell®Open Workgroup Suite 2.0 en un servidor. Para obtener más información sobre la planificación, instalación y administración, consulte el [sitio Web de documentación de la Edición para Pymes de la](http://www.novell.com/documentation/nows/)  [solución de Novell Open Workgroup](http://www.novell.com/documentation/nows/) (http://www.novell.com/documentation/nows/). Instale el software en un servidor físico o virtual y configure la instalación desde una estación de trabajo y un navegador Web. Asegúrese de que su servidor está conectado a una red con un servidor DHCP instalado. Si su servidor es un servidor DHCP, es posible que no haya otro disponible. También necesitará una conexión a Internet disponible.

Para completar la instalación, necesita un servidor donde instalar un nuevo sistema operativo, una estación de trabajo y un navegador.

- [Sección 1.1, "Requisitos del servidor", en la página 9](#page-8-1)
- [Sección 1.2, "Requisitos del sistema operativo de escritorio y navegador", en la página 9](#page-8-2)

### <span id="page-8-1"></span>**1.1 Requisitos del servidor**

Los siguientes requisitos del servidor se basan en los requisitos de Open Enterprise Server (OES):

| Componentes del sistema | <b>Requisitos mínimos</b>                                                                             | <b>Requisitos recomendados</b>                                                                                                    |
|-------------------------|----------------------------------------------------------------------------------------------------|----------------------------------------------------------------------------------------------------|
| Servidor                | Ordenador tipo servidor con un<br>procesador Pentium <sup>*</sup> II o AMD <sup>*</sup><br>K7 450 Mhz | Ordenador tipo servidor con un<br>procesador Pentium III, Pentium<br>III Xeon <sup>*</sup> , Pentium 4, Intel <sup>*</sup> Xeon<br>700 Mhz, CPU AMD <sup>*</sup> K8<br>(Athlon64 <sup>*</sup> y Opteron <sup>*</sup> ), Intel<br>EM64T o posterior |
| Memoria                 | 512 MB de RAM                                                                                         | 1 GB de RAM                                                                                                    |
| Espacio libre en disco  | 10 GB de espacio de disco sin<br>partición                                                            | Puede ser necesario espacio de<br>disco adicional, en función de<br>qué componentes de OES se<br>seleccionen y cómo se utilicen.                                                                                                    |

*Tabla 1-1 Requisitos del servidor*

### <span id="page-8-3"></span><span id="page-8-2"></span>**1.2 Requisitos del sistema operativo de escritorio y navegador**

*Tabla 1-2 Requisitos del sistema operativo y navegador* 

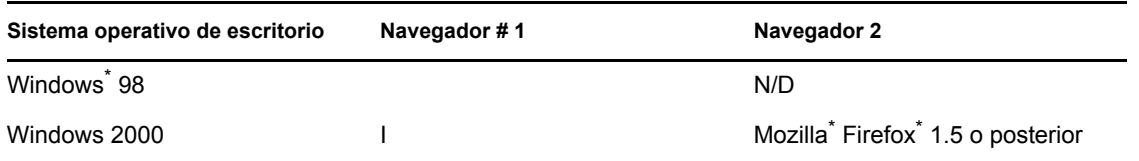

1

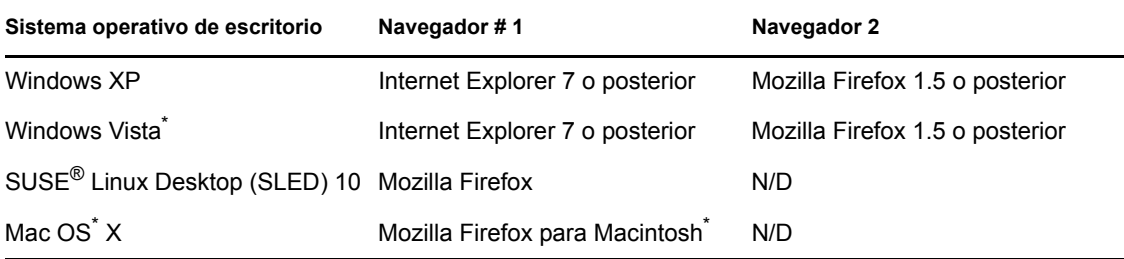

# <span id="page-10-0"></span><sup>2</sup> **Instalación**

- [Sección 2.1, "Preparación de la instalación", en la página 11](#page-10-1)
- [Sección 2.2, "Inicio de la instalación", en la página 11](#page-10-2)
- [Sección 2.3, "Configuración e instalación Web", en la página 12](#page-11-0)
- [Sección 2.4, "Configuración y administración", en la página 13](#page-12-0)

## <span id="page-10-1"></span>**2.1 Preparación de la instalación**

Compruebe que tiene un disco con los archivos de instalación de la Edición para Pymes de Novell<sup>®</sup> Open Workgroup Suite 2.0 o descargue el ISO de instalación de http://www.download.novell.com donde desee y grábelo en un DVD. La descarga ocupa 5 GB. La duración de la descarga depende del hardware que posea.

Si entra con una sesión VMware\* en lugar de con un servidor físico, asegúrese de designar la secuencia para arrancar el CD-ROM.

## <span id="page-10-2"></span>**2.2 Inicio de la instalación**

- **1** Inserte el DVD en el servidor que haya seleccionado.
- **2** Arranque el servidor. A continuación, aparecerá la pantalla inicial de instalación. Con la tecla de flecha abajo, seleccione Instalación y, a continuación, pulse Intro.
- **3** La primera página es el Acuerdo de licencia del usuario final (EULA). Lea todo el acuerdo y haga clic en *Acepto* para pasar a la página siguiente.
- **4** Después de cargar los archivos iniciales en el sistema, se le pedirá que realice la configuración inicial del servidor en la ventana de valores de configuración de la instalación. Ahora tiene las dos opciones siguientes:
	- Si no desea cambiar ninguno de los valores de configuración y decide mantener los valores por defecto, simplemente haga clic en el botón *Aceptar* en el margen inferior derecho de la ventana. Aparecerá una pantalla de confirmación de la instalación; si está satisfecho con el valor por defecto, haga clic en *Instalar*.
	- Si desea cambiar alguno de los valores de configuración, haga clic en el botón *Change* (Cambiar) y seleccione el valor que desea modificar. Repita esta tarea hasta que se hayan realizado todos los cambios. Si está satisfecho con los cambios, haga clic en el botón *Aceptar* en el margen inferior derecho de la ventana principal Installation Settings (Valores de configuración de la instalación). Aparecerá una pantalla de confirmación de la instalación; si está satisfecho con los cambios, haga clic en *Instalar*.

**Importante:** No cambie las configuraciones de los valores de Software. Si lo hiciera, la instalación fallaría.

**5** Si desea modificar alguno de los parámetros de configuración de red, haga clic en *Change* (Cambiar) en la página Configuración en red y seleccione el parámetro que desea modificar. Si no desea realizar ningún cambio, haga clic en *Siguiente*.

A continuación, se le ofrecerá una dirección IP en el indicador del servidor, de modo que podrá moverse por la instalación y configuración del navegador. Anote la dirección IP; la necesitará para acceder al sitio Web donde continuará con la instalación. Ha terminado la instalación base del servidor.

Si recibe una dirección IP como https://127.0.0.1:8181 o https://:8181 en lugar de una dirección IP válida, significa que DHCP no funciona. Siga estos pasos:

- **1** Verifique que está conectado a la red con su servidor DHCP.
- **2** Inicie la sesión como root con la contraseña novell.
- **3** Escriba el comando siguiente: /etc/init.d/network restart

### <span id="page-11-0"></span>**2.3 Configuración e instalación Web**

Tras finalizar los pasos que se indican en [Sección 2.2, "Inicio de la instalación", en la página 11](#page-10-2), el resto del proceso de instalación se realiza desde un navegador Web. Consulte [Sección 1.2,](#page-8-3)  ["Requisitos del sistema operativo de escritorio y navegador", en la página 9](#page-8-3) para ver los navegadores compatibles.

- **1** Escriba el enlace que se proporciona al final de la instalación del servidor en el navegador Web y pulse Intro para ver la primera página de la instalación Web.
- **2** La primera página que se ve en el sitio de NOWS SBE es el Acuerdo de licencia del usuario final (EULA). Lea todo el acuerdo y haga clic en *Acepto* para pasar a la página siguiente.
- **3** La página siguiente es Configuración en red. Verifique los valores o añada la información correcta.
	- La dirección IP debe provenir de la configuración inicial del sistema operativo del servidor. Verifique que esta información sea correcta.
	- La máscara de red y el gateway se deben cambiar para que coincidan con los de su red.
	- La entrada DNS debe ser la dirección IP de su servidor DNS.
	- El nombre de host debe ser el mismo que el del servidor. No incluya caracteres especiales en el nombre del servidor.
	- Domain (Dominio) debe coincidir con el nombre de su dominio de Internet.
- **4** Tras introducir la información correcta, haga clic en*Siguiente*.
- **5** Una vez haya realizado los ajustes de la red, pasará a la página de la Clave de licencia. Especifique la dirección de correo electrónico de contacto y las claves de licencia que se le proporcionaron y, a continuación, haga clic en *Siguiente*.
- **6** El paso siguiente busca automáticamente las actualizaciones para el sistema y los componentes a través de Internet. En esta fase inicial no se deberían recuperar actualizaciones. Tras la comprobación, haga clic en *Siguiente*.
- **7** La página de información del usuario es donde se introduce la información de la contraseña para el inicio de sesión del administrador. Dispone de dos opciones:
	- Si desea continuar con la configuración básica, introduzca una contraseña para el Administrador de NOWS y, a continuación, haga clic en *Next* (Siguiente).
	- Si desea introducir una contraseña diferente para el administrador del servidor, haga clic en *Modo avanzado*, introduzca una contraseña para el Administrador de NOWS y una contraseña para el servidor y, a continuación, haga clic en *Siguiente*.

**Importante:** La diferencia entre estas dos contraseñas es que la del Administrador NOWS permite añadir, eliminar o configurar componentes en el servidor NOWS desde la interfaz gráfica de usuario del Administrador NOWS. La contraseña del servidor es lo que se utiliza para configurar o actualizar el servidor desde la consola. Si no selecciona diferenciar cada contraseña, estas serán las mismas que ha elegido en el Administrador NOWS.

- **8** Cuando se encuentre en la página Instalar componentes adicionales, podrá instalar algunos, todos o ninguno de los componentes.
	- Si decide no instalar ninguno de los componentes en este momento, podrá añadir componentes de la interfaz de usuario gráfica de administración de NOWS más adelante. Los componentes se han agrupado con tipos de software similares para una fácil ubicación, y a menudo aparecen en varias ubicaciones.
	- Si ha decidido no instalar ningún componente, haga clic en *Siguiente* y, a continuación, en la página Instalar componentes adicionales, vuelva a hacer clic en *Siguiente*. En la página Instalación de componentes, haga clic en *Instalar.* Haga clic en *Continuar en Administración*. Para salir, haga clic en el botón rojo que hay junto a *Ha iniciado sesión como*.
	- Si decide instalar componentes ahora, selecciónelos en la página Instalar componentes adicionales. Haga clic en *Continuar en Administración* para iniciar la configuración de los componentes de NOWS seleccionados.

Consulte [Capítulo 3, "Componentes de NOWS", en la página 15](#page-14-0) para obtener información básica sobre los componentes de NOWS SBE 2.0.

### <span id="page-12-0"></span>**2.4 Configuración y administración**

En esta sección se asume que ha realizado la [Sección 2.2, "Inicio de la instalación", en la página 11](#page-10-2) y la [Sección 2.3, "Configuración e instalación Web", en la página 12](#page-11-0).

- **1** Entre en la página de administración con el nombre de usuario sbsadmin y la contraseña que seleccionó durante la instalación.
- **2** Examine sus opciones en la página de administración de NOWS.

Aquí podrá instalar, desinstalar, configurar y actualizar componentes. Aquí también encontrará enlaces de ayuda para ayudarle con preguntas acerca del nuevo servidor NOWS.

En el panel Componentes, *Productos y servicios* le permite ver lo que ha instalado. El enlace *Añadir/eliminar* le permite instalar y desinstalar componentes. Las *Descargas de escritorio* permiten tanto a usted como a la comunidad de usuarios instalar productos y servicios (como herramientas de colaboración o servicios de archivo e impresión) para su uso en equipos individuales. Los *Enlaces de ayuda* le ayudan con preguntas acerca del servidor NOWS. Por último, los *Enlaces de gestión* proporcionan acceso a otras consolas de administración utilizadas para gestionar el entorno NOWS.

Desde la página de administración, también puede gestionar el servidor, el entorno y los usuarios. Al otorgar a los usuarios acceso a la Administración de NOWS se les permite añadir los recursos deseados a sus equipos de escritorio.

**3** Para salir, haga clic en el botón rojo que hay junto a *Ha iniciado sesión como*.

Ahora puede volver a la página de inicio de sesión de NOWS SBE.

Guía de inicio rápido de la Edición para Pymes de Novell Open Workgroup Suite 2.0

# <span id="page-14-0"></span><sup>3</sup>**Componentes de NOWS**

- Sección 3.1, "Backup, Restore and Recovery (Copia de seguridad, restauración y [recuperación\)", en la página 15](#page-14-1)
- [Sección 3.2, "Aplicaciones empresariales", en la página 15](#page-14-4)
- [Sección 3.3, "Grupos de colaboración y mensajería", en la página 16](#page-15-2)
- [Sección 3.4, "File, Print, and Fax \(Archivo, imprimir y fax\)", en la página 16](#page-15-5)
- [Sección 3.5, "Gestión de la seguridad", en la página 17](#page-16-4)
- [Sección 3.6, "Administración de sistemas", en la página 18](#page-17-2)

### <span id="page-14-1"></span>**3.1 Backup, Restore and Recovery (Copia de seguridad, restauración y recuperación)**

Esta sección presenta una lista de herramientas que se pueden usar para hacer copias de seguridad y recuperar los archivos de red para mayor seguridad en su empresa.

- [Sección 3.1.1, "Copia de seguridad de archivos personales \(iFolder\)", en la página 15](#page-14-2)
- [Sección 3.1.2, "Network Backup \(Amanda\) \(Copia de seguridad de red \(Amanda\)\)", en la](#page-14-3)  [página 15](#page-14-3)

#### <span id="page-14-2"></span>**3.1.1 Copia de seguridad de archivos personales (iFolder)**

Este componente permite a los usuarios acceder a sus archivos y guardarlos en una ubicación en red para que el administrador haga una copia de seguridad según una planificación.

Nota: Debe tener instalado eDirectory<sup>™</sup> e iManager antes de instalar el componente iFolder.

#### <span id="page-14-3"></span>**3.1.2 Network Backup (Amanda) (Copia de seguridad de red (Amanda))**

Este componente permite a los administradores de red hacer copias de seguridad de sus archivos en red para guardarlos fuera de línea o en un almacenamiento seguro.

## <span id="page-14-4"></span>**3.2 Aplicaciones empresariales**

Las aplicaciones empresariales ofrecen a su empresa un conjunto de herramientas de procesamiento de textos, hojas de cálculo, presentaciones y un creador de bases de datos, así como una carpeta de red para hacer copias de seguridad de los archivos.

- [Sección 3.2.1, "OpenOffice", en la página 16](#page-15-0)
- [Sección 3.2.2, "Copia de seguridad de archivos personales \(iFolder\)", en la página 16](#page-15-1)

### <span id="page-15-0"></span>**3.2.1 OpenOffice**

OpenOffice es un conjunto de herramientas de fácil uso para el procesamiento de textos, hojas de cálculo, presentaciones y la creación de bases de datos.

#### <span id="page-15-1"></span>**3.2.2 Copia de seguridad de archivos personales (iFolder)**

Con iFolders, los usuarios pueden guardar en una ubicación para hacer fácilmente una copia de seguridad de los archivos y documentos importantes.

**Nota:** Debe tener instalado eDirectory e iManager antes de instalar el componente iFolder.

## <span id="page-15-2"></span>**3.3 Grupos de colaboración y mensajería**

Estas herramientas asisten a su empresa en la colaboración y comunicación. Con los sistemas de correo electrónico, calendario, mensajería instantánea y una estructura de archivos en red, sus empleados nunca tendrán que preocuparse por estar en contacto y encontrar documentos importantes.

- [Sección 3.3.1, "E-Mail and Collaboration \(GroupWise\) \(Correo electrónico y colaboración](#page-15-3)  [\(GroupWise\)\)", en la página 16](#page-15-3)
- [Sección 3.3.2, "Copia de seguridad de archivos personales \(iFolder\)", en la página 16](#page-15-4)

#### <span id="page-15-3"></span>**3.3.1 E-Mail and Collaboration (GroupWise) (Correo electrónico y colaboración (GroupWise))**

GroupWise<sup>®</sup> es un conjunto de herramientas que mantiene a los empleados conectados con los cliente y entre sí. El sistema se distribuye con correo electrónico, calendario y mensajería instantánea que se configurarán según las necesidades de su empresa.

#### <span id="page-15-4"></span>**3.3.2 Copia de seguridad de archivos personales (iFolder)**

Con iFolders, los usuarios pueden guardar en una ubicación para hacer fácilmente una copia de seguridad de los archivos y documentos importantes.

**Nota:** Debe tener instalado eDirectory e iManager antes de instalar el componente iFolder.

## <span id="page-15-5"></span>**3.4 File, Print, and Fax (Archivo, imprimir y fax)**

Este grupo de componentes le ofrece a su empresa un conjunto completo de herramientas para compartir archivos e impresiones en red, así como la capacidad para enviar y recibir archivos en el escritorio

- [Sección 3.4.1, "Copia de seguridad de archivos personales \(iFolder\)", en la página 17](#page-16-0)
- [Sección 3.4.2, "Print Services \(iPrint\) \(Servicios de impresión \(iPrint\)\)", en la página 17](#page-16-1)
- [Sección 3.4.3, "Windows File and Print Sharing \(Samba\) \(Compartición de archivo e](#page-16-2)  [impresión de Windows \(Samba\)", en la página 17](#page-16-2)
- [Sección 3.4.4, "Fax Server \(HylaFAX\) \(Servidor de fax \(HylaFAX\)\)", en la página 17](#page-16-3)

#### <span id="page-16-0"></span>**3.4.1 Copia de seguridad de archivos personales (iFolder)**

Con iFolders, los usuarios pueden guardar en una ubicación para hacer fácilmente una copia de seguridad de los archivos y documentos importantes.

**Nota:** Debe tener instalado eDirectory e iManager antes de instalar el componente iFolder.

### <span id="page-16-1"></span>**3.4.2 Print Services (iPrint) (Servicios de impresión (iPrint))**

iPrint es un servicio de impresión en red que permite que todas las personas conectadas a una red impriman en una impresora o en varias impresoras centralizadas. Así se ahorra dinero, porque no es necesario comprar impresoras para cada empleado.

**Nota:** Debe tener instalado eDirectory e iManager antes de instalar el componente iPrint.

### <span id="page-16-2"></span>**3.4.3 Windows File and Print Sharing (Samba) (Compartición de archivo e impresión de Windows (Samba)**

El servicio de uso compartido de archivo e impresión Samba le permite configurar la red con la seguridad de Linux y seguir teniendo acceso a los archivos de los servidores Windows.

**Nota:** Debe tener instalado eDirectory e iManager antes de instalar el componente Samba.

### <span id="page-16-3"></span>**3.4.4 Fax Server (HylaFAX) (Servidor de fax (HylaFAX))**

Este componente da a su empresa la habilidad para enviar y recibir faxes en su red. Ya no necesita una máquina de fax física.

**Nota:** eDirectory debe estar instalado antes de instalar el componente HylaFax. También necesita un módem y la configuración adecuada.

## <span id="page-16-4"></span>**3.5 Gestión de la seguridad**

Los siguientes componentes dan a su red un nivel de seguridad contra virus, correo no deseado e intrusos. También recibirá un componente que le permitirá conectarse de manera segura a la red cuando no esté en la oficina.

- [Sección 3.5.1, "Anti-Virus \(ClamAV\) \(Antivirus \(ClamAV\)", en la página 17](#page-16-5)
- [Sección 3.5.2, "Firewall \(IPTables\) \(Cortafuegos \(IPTables\)", en la página 18](#page-17-0)
- [Sección 3.5.3, "VPN Server \(OpenVPN\) \(Servidor VPN \(OpenVPN\):", en la página 18](#page-17-1)

### <span id="page-16-5"></span>**3.5.1 Anti-Virus (ClamAV) (Antivirus (ClamAV)**

Software antivirus que escanea la red y el correo electrónico para protegerle frente a virus.

### <span id="page-17-0"></span>**3.5.2 Firewall (IPTables) (Cortafuegos (IPTables)**

Servicio de cortafuegos totalmente configurable que se usa para cortar el paso de elementos no deseados e intrusos.

### <span id="page-17-1"></span>**3.5.3 VPN Server (OpenVPN) (Servidor VPN (OpenVPN):**

Software de acceso remoto para conectarse con seguridad a los archivos de la empresa cuando no se encuentra en la oficina.

**Nota:** Debe instalar el componente iPTables antes de instalar OpenVPN.

## <span id="page-17-2"></span>**3.6 Administración de sistemas**

Estos componentes le ayudarán a gestionar su red y escritorios. También incluyen un componente Helpdesk para iniciar y registrar etiquetas problemáticas.

- [Sección 3.6.1, "Directory Services \(eDirectory\) \(Servicios de Directorio \(eDirectory\)", en la](#page-17-3)  [página 18](#page-17-3)
- [Sección 3.6.2, "Usuario local dinámico \(PGINA\)", en la página 18](#page-17-4)
- [Sección 3.6.3, "Helpdesk", en la página 19](#page-18-0)
- [Sección 3.6.4, "Management Tools \(iManager\) \(Herramientas de gestión \(iManager\):", en la](#page-18-1)  [página 19](#page-18-1)
- [Sección 3.6.5, "Anti-Virus \(ClamAV\) \(Antivirus \(ClamAV\)", en la página 19](#page-18-2)
- [Sección 3.6.6, "Filtro de correo no deseado \(Mailscanner\)", en la página 19](#page-18-3)
- [Sección 3.6.7, "DHCP", en la página 19](#page-18-4)
- [Sección 3.6.8, "DNS", en la página 19](#page-18-5)
- [Sección 3.6.9, "VPN Server \(OpenVPN\) \(Servidor VPN \(OpenVPN\):", en la página 19](#page-18-6)
- [Sección 3.6.10, "Remote Desktop \(TightVNC\) \(Escritorio remoto \(TightVNC\):", en la](#page-18-7)  [página 19](#page-18-7)
- [Sección 3.6.11, "Firewall \(IPTables\) \(Cortafuegos \(IPTables\)", en la página 20](#page-19-0)

#### <span id="page-17-3"></span>**3.6.1 Directory Services (eDirectory) (Servicios de Directorio (eDirectory)**

Este es el más importante de todos los derechos y privilegios de la red NOWS.

#### <span id="page-17-4"></span>**3.6.2 Usuario local dinámico (PGINA)**

Con el componente de usuario local dinámico, puede sincronizar el cliente Novell Client™ con el cliente Windows para que el inicio de sesión sea más homogéneo.

**Nota:** Debe instalar eDirectory antes de instalar PGINA.

#### <span id="page-18-0"></span>**3.6.3 Helpdesk**

Este componente ayuda a los administradores a realizar el seguimiento de las llamadas y ofrece a los usuarios finales la posibilidad de enviar notificaciones de problemas sin tener que descolgar el teléfono.

**Nota:** Debe instalar eDirectory antes de instalar Helpdesk.

#### <span id="page-18-1"></span>**3.6.4 Management Tools (iManager) (Herramientas de gestión (iManager):**

Esta es una herramienta basada en roles para la administración de redes y sistemas en su entorno.

**Nota:** Debe instalar eDirectory antes de instalar iManager.

#### <span id="page-18-2"></span>**3.6.5 Anti-Virus (ClamAV) (Antivirus (ClamAV)**

Software antivirus para protegerle de ataques malintencionados por correo electrónico u otros medios.

#### <span id="page-18-3"></span>**3.6.6 Filtro de correo no deseado (Mailscanner)**

Software antispam para protegerle de ataques malintencionados por correo electrónico.

#### <span id="page-18-4"></span>**3.6.7 DHCP**

El Protocolo de configuración dinámica de host (DHCP) permite al servidor proporcionar direcciones de IP cuando los clientes las necesitan, en lugar de asignarlas de forma estática.

#### <span id="page-18-5"></span>**3.6.8 DNS**

El servidor de nombres dinámico (DNS) es un servicio que se utiliza para enlazar un nombre común con una dirección de IP para buscar de forma más sencilla los recursos en TCP/IP.

#### <span id="page-18-6"></span>**3.6.9 VPN Server (OpenVPN) (Servidor VPN (OpenVPN):**

Software de acceso remoto para conectarse con seguridad a los archivos de la empresa cuando no se encuentra en la oficina.

**Nota:** Debe instalar el componente iPTables antes de instalar OpenVPN.

#### <span id="page-18-7"></span>**3.6.10 Remote Desktop (TightVNC) (Escritorio remoto (TightVNC):**

Capacita a los administradores para gestionar y asistir de forma remota a los usuarios finales mediante preguntas y tareas.

### <span id="page-19-0"></span>**3.6.11 Firewall (IPTables) (Cortafuegos (IPTables)**

Servicio de cortafuegos totalmente configurable que se usa para cortar el paso de elementos no deseados e intrusos.